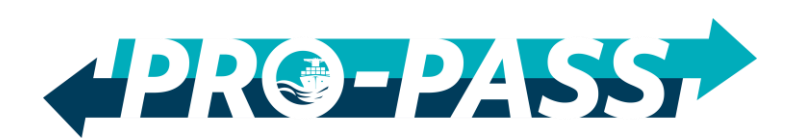

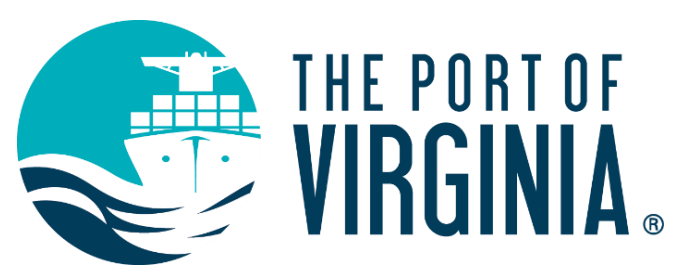

## Portal Guide Portal Guide

# ProPass Portal Guide: Watchlist and Appointments

In this guide you will find information about:

# **Watchlists**

- **[Containers Watchlist](#page-1-0)**
- [Bookings Watchlist](#page-3-0)
- **E** [Watchlist tips](#page-4-0)

# **Reservations**

- **EXECTE:** [Scheduling a Reservation from the Reservations Moves menu](#page-5-0)
- **EXEDENT [Scheduling a Reservation from a Watchlist](#page-6-0)**
- **■** [View the Vessel Schedule](#page-7-0)

## <span id="page-1-0"></span>Add Containers to the Containers Watchlist

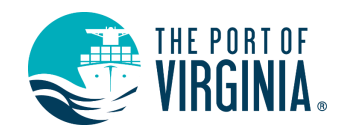

Your Containers Watchlist allows you to track containers of interest to you and get immediate visibility into their statuses.

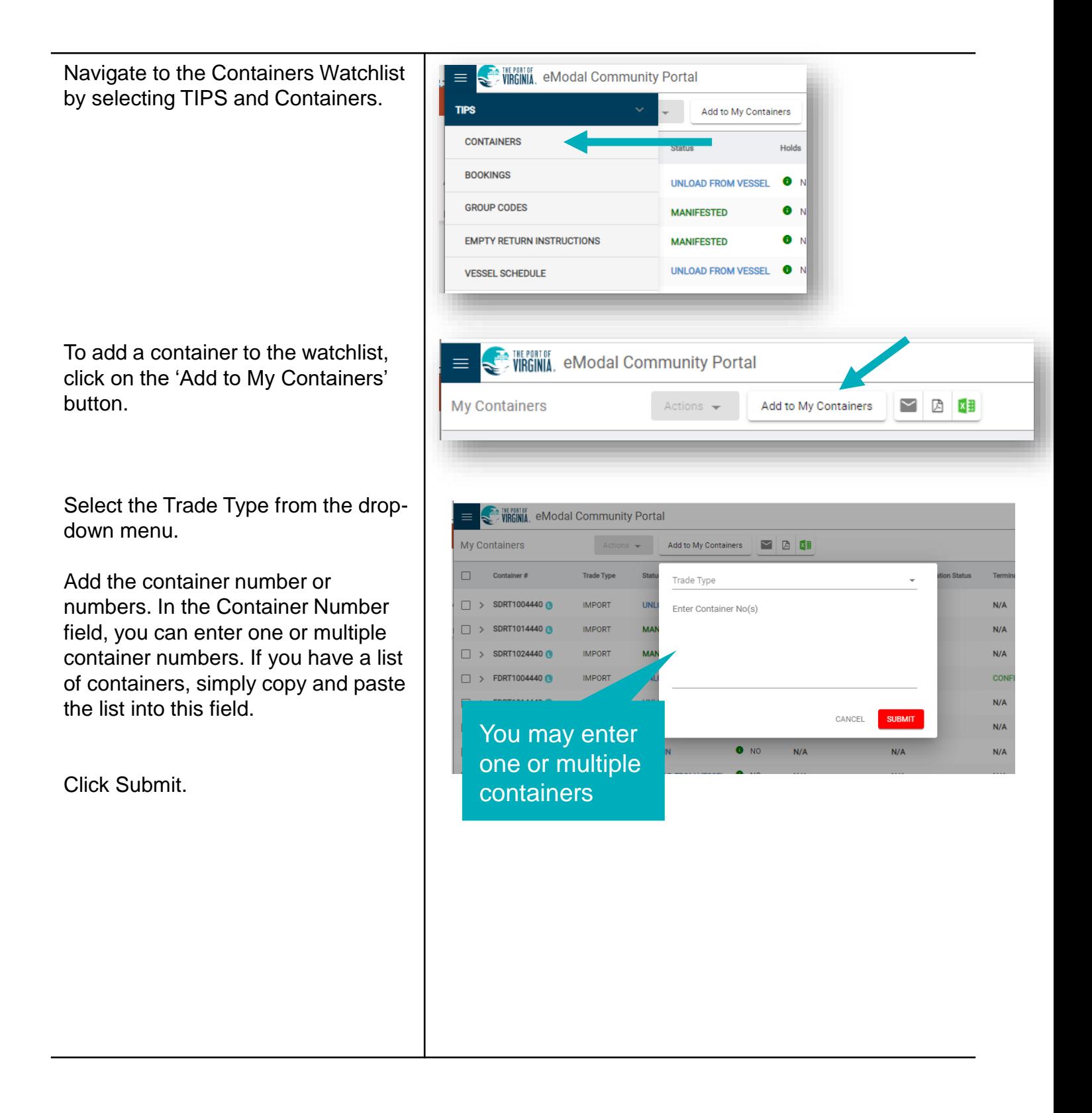

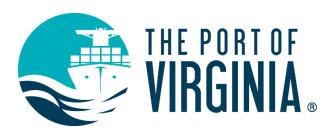

### To create a custom view of the containers watchlist:

#### Click on the **customize view icon (monitor**).

Enter particular containers you wish to watch or select from any of the other applicable filter options. You may also select the columns that will appear in your custom view under 'column options

Select **Apply.** You will return to the watchlist screen.

Click **Save** on the customize view (floppy disk icon). The save dialog will be presented. Provide a name of the view to save for future reference.

If desired, set the saved view as the default view by clicking the check box in the save view dialog box.

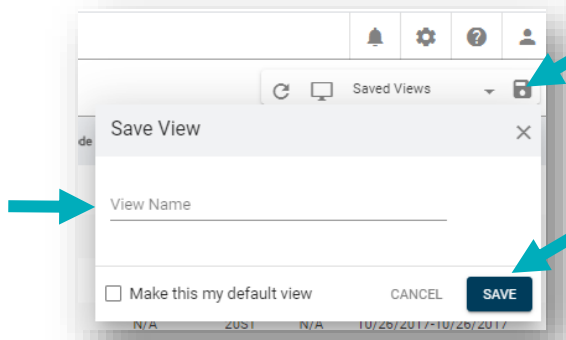

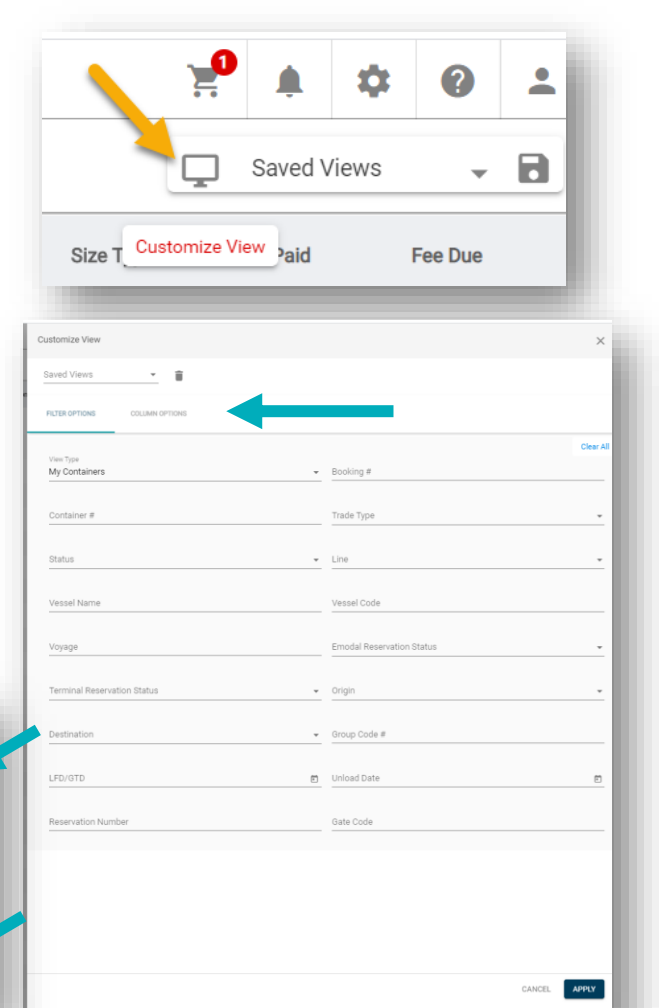

### Container Details

Container information and Lifecycle are displayed by clicking the expand icon next to Container #.The timeline representation of the container journey is now displayed in container details.

You are able to attach supporting documents/images to the container from the container details section.

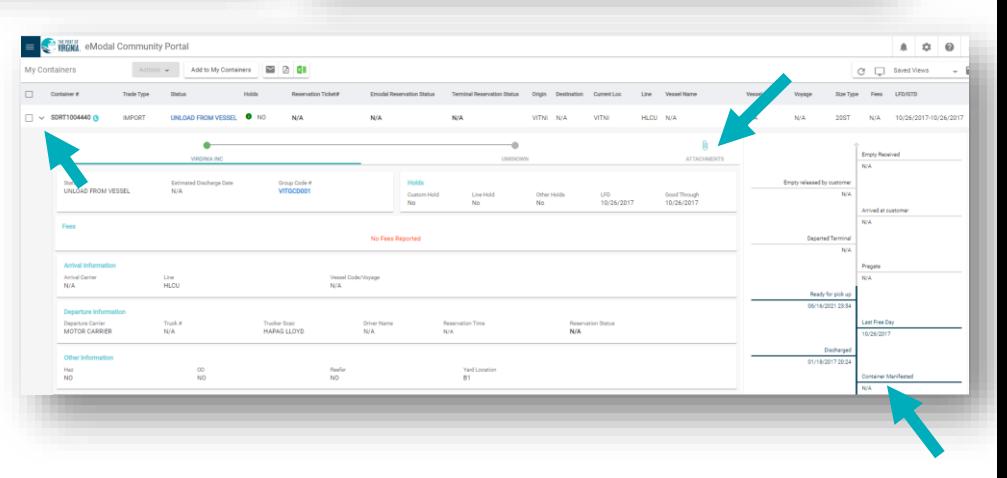

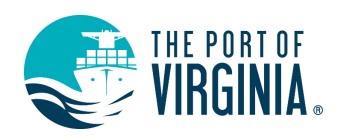

### <span id="page-3-0"></span>Add a Booking to the Bookings Watchlist

Navigate to the Bookings page from the left side menu and select "Add **EXAMPLE 16 INCORPORATION** eModal Community Portal Bookings" at the top of the screen.  $\triangleright$   $\triangleright$   $\triangleright$   $\triangleright$ **Bookings** Actions  $\rightarrow$ Add Bookings  $\Box$  Booking # In the Booking Number field, you can Enter Booking No(s)  $\Box$  > SDV101 ANT enter one or multiple booking  $\Box$  > VIT0300 **ANT** numbers. If you have a list of  $\Box$  > VIT0555 ANT bookings, simply copy and paste the  $\Box$  > VIT0306 ANT list into this field.  $\Box$  > VIT0305 ANT CANCEL **SUBMIT**  $\Box$  > VIT0254 **AN** Click Submit.

### Bookings Details

To review the details of the booking select the arrow to the left of the Booking number.

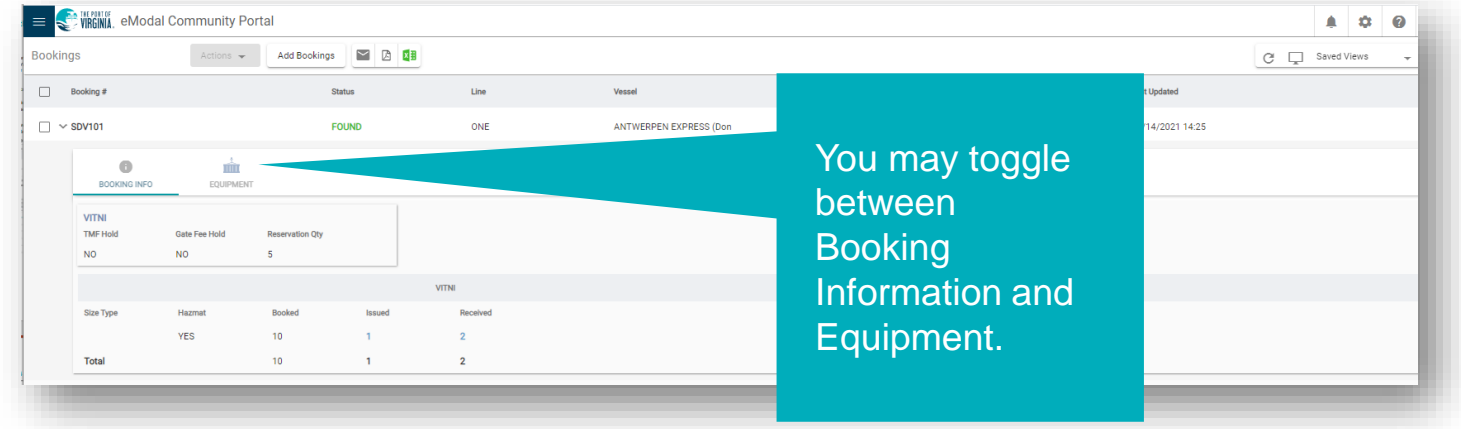

### <span id="page-4-0"></span>Watchlist Tips

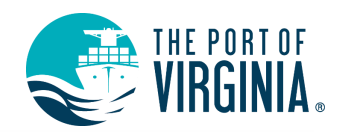

#### Notifications & Subscriptions

Notifications enable you to manage the email alerts that you or others in your organization get. The Notification functionality enables you to add a subscription based on the parameters and rules that you set.

To add a new notification, click on the notifications icon (bell), then click on +New Subscription and enter the Category and Notification type.

Then enter whether you would like to have it delivered to yourself or others, and the Email Address or Addresses the notification will go to.

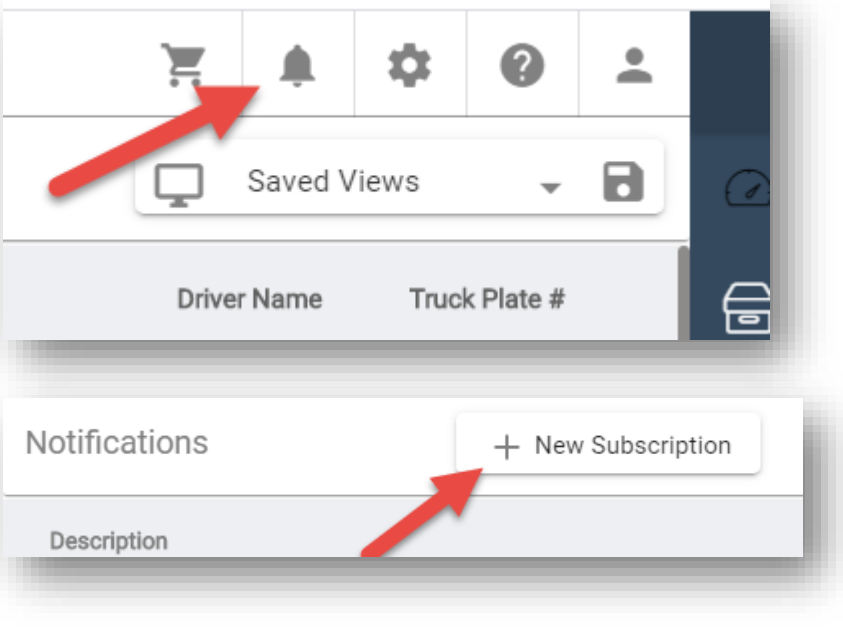

Based on the Type and Category you select, you can then create Rules for the notification.

If you would like to add multiple rules, this can be done by clicking the plus sign.

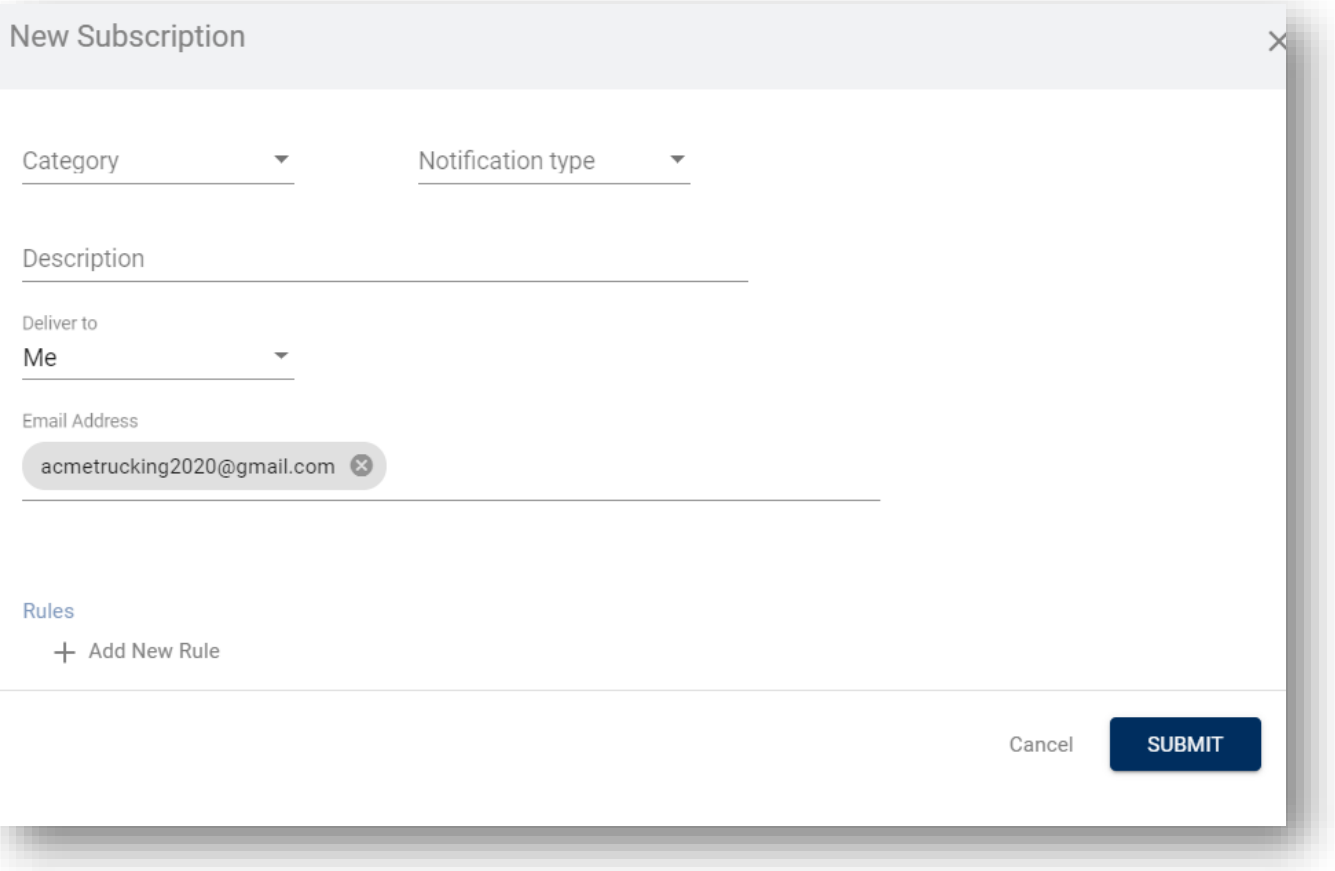

## <span id="page-5-0"></span>To Schedule a Reservation

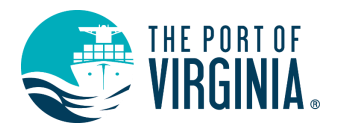

When logged in as a trucking company an appointment can be made from the **Reservations Moves** page or any of the **Watchlists.** 

#### Reservations Moves Page

From the left side menu, navigate to Reservations and Reservation Moves.

On this page you will see a search box where you can search for existing reservations.

Here you will see the status for each appointment. Enter your criteria and select Search. Reservation matching your criterial will be listed

When confirmed is listed in green – the reservation is confirmed and all of the required information has been provided. In other words, a green confirmed appointment is good to go.

**Blue indicates the reservation need to be confirmed by the Terminal. Yellow indicates the reservation has outstanding items that must be addressed prior to arrival at the gate.** 

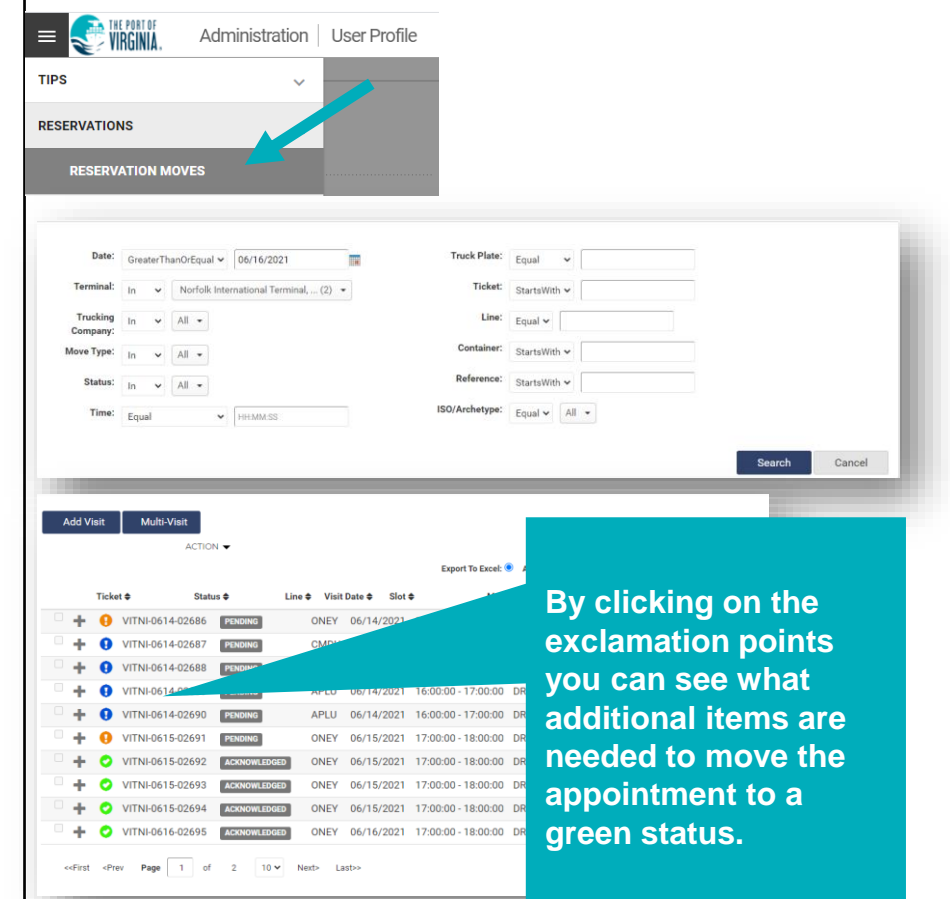

#### To Schedule an Appointment from the Moves Page

**Add Visit** 

Multi-Visit

ACTION **v** 

Select Add Visit at the top left of the screen.

The trucking company will default to the company you are currently logged in under. If you work for more than one trucking company, select the appropriate company from the dropdown list. Select the terminal and type of visit (drop or pick) and add the requested information.

tiaiV hhA **Trucking Company ACME Trucking** Cardiff Freightliner Ten Pick Empty  $\sigma$  Line  $\blacktriangleright$  Reference #  $\mathbb{C}$  Unit # SzTpHt Date and Time Discard

Then select Save and Close.

#### <span id="page-6-0"></span>To Schedule a Reservation from any Watchlist

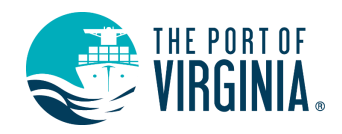

Navigate to the Watchlist.

Select the item you would like to schedule the reservation for.

Select Actions at the top of the screen and Add Appointment.

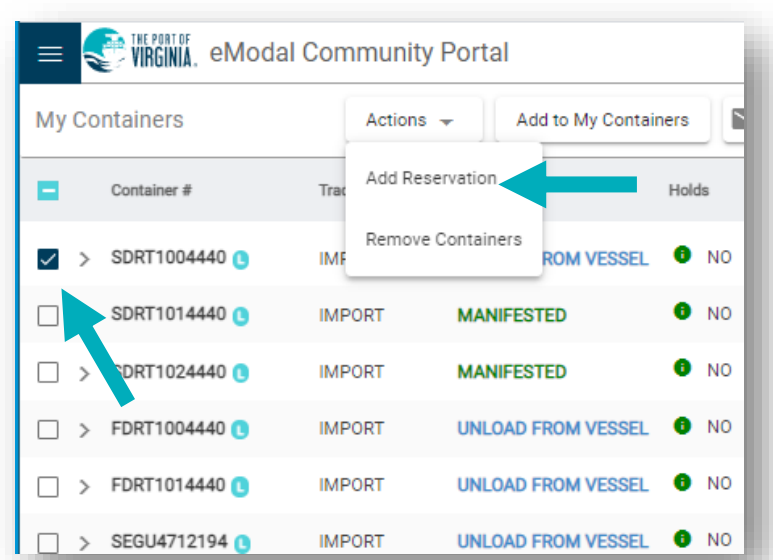

Enter the information you are prompted to provide and select Save.

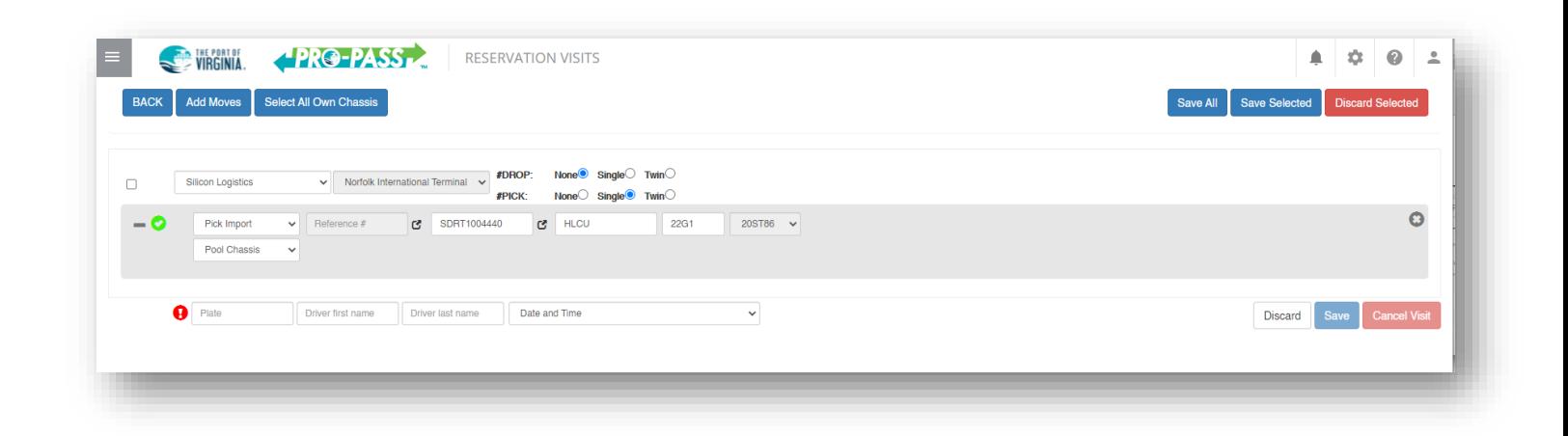

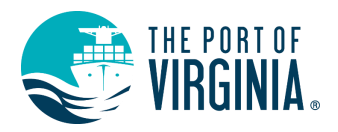

#### <span id="page-7-0"></span>Vessel Schedule

A terminal may post a Vessel Schedule. Navigate to Vessel Schedule from the left side menu.

You have two options to view Vessel information - Calendar view and List view.

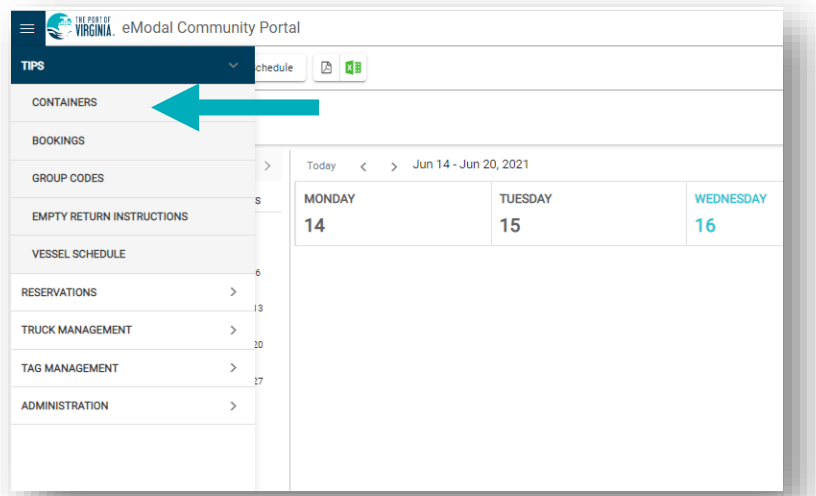

#### Calendar view

You can select the date and click on the Vessel name for additional info, such as ETA, ETD, ATA, ATD, First Av, St/Rcv, St/Rcv (Reefer), Cargo Cutoff, Reefer Cutoff, Worked Upon, Received OD, Received Haz

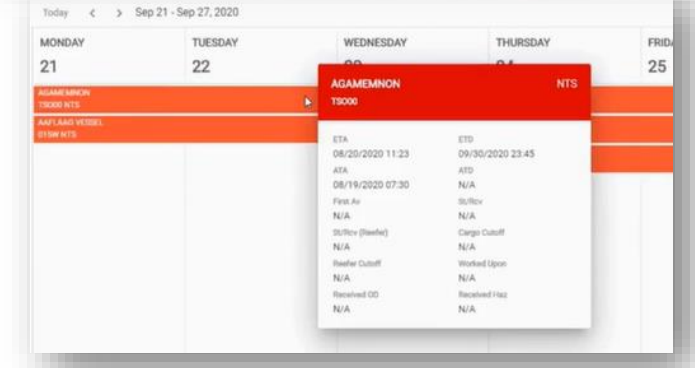

#### List View

Has additional columns added, such as ETA, ETD, ATA, ATD, First Av, St/Rcv, St/Rcv (Reefer), Cargo Cutoff, Reefer Cutoff.

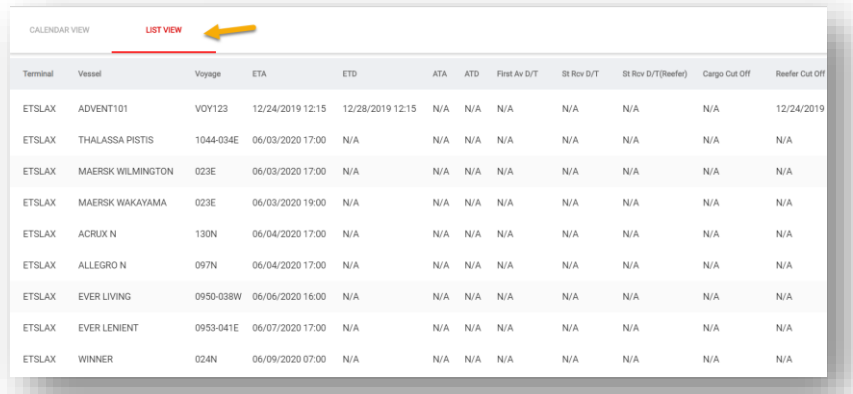